## Interactive BIOS simulator

# HP Z2 Mini G4 Workstation

### Welcome to the interactive BIOS simulator for the HP Z2 Mini G4 Workstation

### Here's how to use it...

**BIOS Utility Menus:** (Click the link to navigate to the individual menus) On this page you will find thumbnail images of each of the product's BIOS utility menus. To view a specific menu in greater detail, simply click that thumbnail. Just as in the live BIOS, on each menu, you can select the tab of each of the other utility menus to navigate directly to that menu.

### Menu options:

While the menu options cannot be toggled, many of them offer item specific information about that option. To view this information, use the cursor to rollover the option and the information will present in a pane on the right of the BIOS screen.

### That's it!

On every page there is a link that brings you back to either this Welcome page or the BIOS Utility Menus page enabling you to navigate to whatever BIOS option you wish to review.

# **BIOS Utility Menus**

Main

Security

Advanced

**UEFI** Drivers

Supress Post Errors

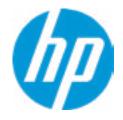

| Item Specific Help |
|--------------------|
|                    |
|                    |
|                    |
|                    |
|                    |
|                    |
|                    |
|                    |
|                    |
|                    |
|                    |
|                    |
|                    |
|                    |
|                    |
|                    |
|                    |

#### **BASIC SYSTEM INFORMATION**

Product Name Processor 1 Memory Size System BIOS HP Z2 Mini G4 Workstation Intel(R) Core(TM) i7-8700 CPU @ 3.20GHz 16384 MB DDR4 @ 2667 MHz Q50 Ver. 00.31.03 03/15/2018

SERVICE -----

Serial Number SKU Number Universally Unique Identifier (UUID) Asset Tracking Number HPEW308130 3AQ05AV 1601D6B1-9264-FDC5-6633-79A8636EA3AE HPEW308130

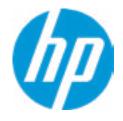

| Item Specific Help |
|--------------------|
|                    |
|                    |
|                    |
|                    |
|                    |
|                    |
|                    |
|                    |
|                    |
|                    |
|                    |
|                    |
|                    |
|                    |
|                    |
|                    |

Product Name Memory Size HP Z2 Mini G4 Workstation 16384 MB DDR4 @ 2667 MHz

PROCESSOR 1 ------

ProcessorType Cache Size (L1/L2/L3) Processor Speed MicroCode Revision Processor Stepping Memory Speed DIMM1 DIMM1 Intel(R) Core(TM) i7-8700 CPU @ 3.20GHz 384 KB / 1536 KB / 12 MB 3200 MHz 84 A 2667 MHz 16 GB Micron Empty

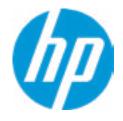

| Item Specific Help |  |
|--------------------|--|
|                    |  |
|                    |  |
|                    |  |
|                    |  |
|                    |  |
|                    |  |
|                    |  |
|                    |  |
|                    |  |
|                    |  |
|                    |  |
|                    |  |
|                    |  |
|                    |  |
|                    |  |
|                    |  |
|                    |  |

FIRMWARE ------

System BIOS ME Firmware Version ME Firmware Mode Video BIOS Version Reference Code Revision Super I/O Firmware Version Q50 Ver. 00.31.03 03/15/2018 12.0.0.1059 Enabled nVidia GP107 Board(86.07.4A.00.3E) 7.0.1C.58 7.7.3

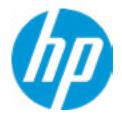

| Item Specific Help |
|--------------------|
|                    |
|                    |
|                    |
|                    |
|                    |
|                    |
|                    |
|                    |
|                    |
|                    |
|                    |
|                    |
|                    |
|                    |
|                    |
|                    |
|                    |
|                    |

| SERVICE                              |                                     |
|--------------------------------------|-------------------------------------|
| Serial Number                        | HPEW308130                          |
| SKU Number                           | 3AQ05AV                             |
| Universally Unique Identifier (UUID) | 1601D6B1-9264-FDC5-6633-79A8636EA3A |
| Asset Tracking Number                | HPEW308130                          |
| Feature Byte                         | 3X476J6S6b727N7Q7T7U7W8HaUaXapaqau  |
| Build ID                             | 18WWCMAT6al#SABA#DABA               |
| Product Family                       | 103C_53335X HP Workstation          |
| System Board ID                      | 8458                                |
| System Board CT Number               | PGVQVXACYAKB28                      |
| COMMUNICATION                        |                                     |
| Integrated MAC Address 1             | 3C-52-82-66-2D-47                   |

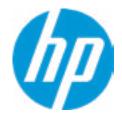

### HP Computer Setup

|         | Item Specific Help |
|---------|--------------------|
|         |                    |
|         |                    |
|         |                    |
|         |                    |
|         |                    |
| edfJ.54 |                    |
|         |                    |
|         |                    |
|         |                    |
|         |                    |
|         |                    |
|         |                    |
|         |                    |
|         |                    |

١E

ubhdUdpdqedfJ.54

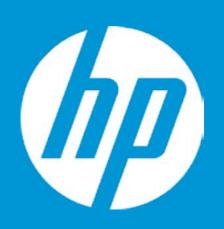

# HP PC Hardware Diagnostics UEFI

Please select a Language.

| Cestina   |    |
|-----------|----|
| Dansk     |    |
| Deutsch   | 1  |
| Nederlan  | ds |
| Espano    |    |
| eesti kee | el |
| Suomi     |    |
| Francais  | 5  |
| Hrvatsk   | i  |
| Magyar    |    |

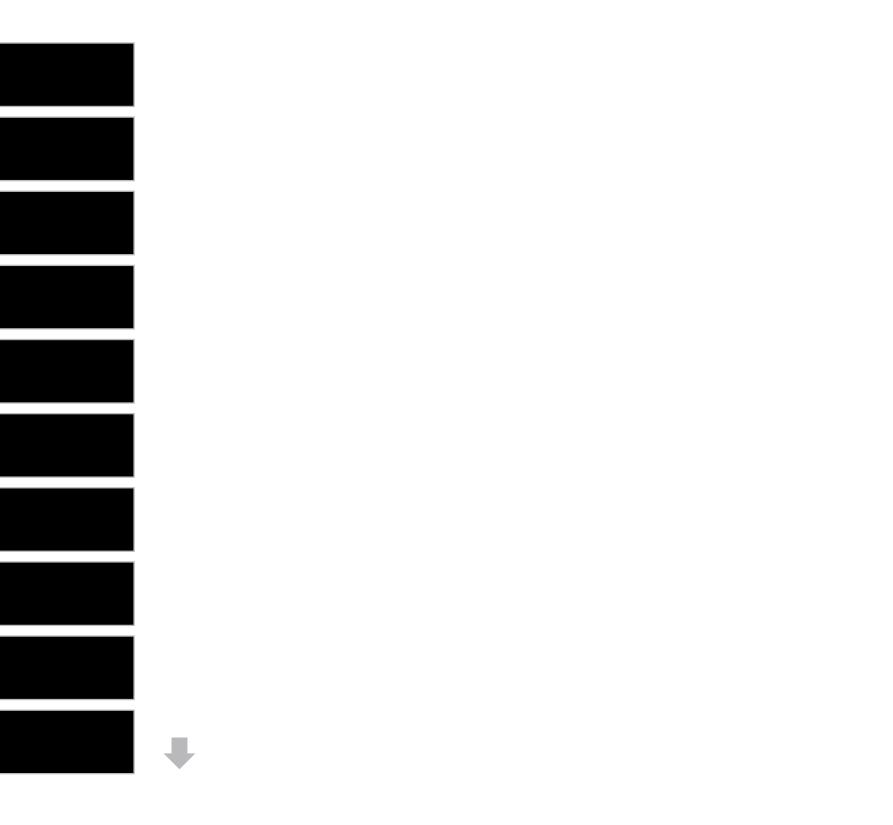

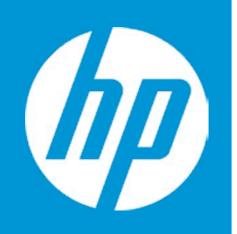

# HP PC Hardware Diagnostics UEFI

Version 6.6.0.0

For more information and updates, please visit www.hp.com/go/techcenter/PCDiags.

System Tests

**Component Test** 

Test Logs

Languages

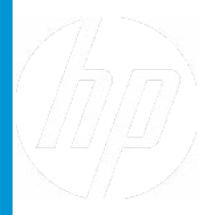

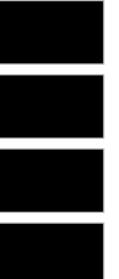

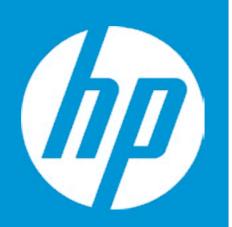

# HP PC Hardware Diagnostics UEFI

HP PC Hardware Diagnostics UEFI - Version 6.6.0.0

(C) COPYRIGHT 2017 HP Development Company, L.P.

# System Information

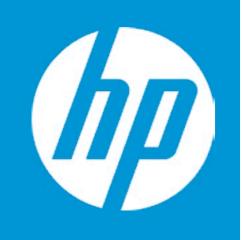

| Manufacturer            | HP  |
|-------------------------|-----|
| Model                   | HP  |
| System ID               | 84  |
| Processor Type          | Int |
| Current Processor speed | 32  |
| Memory Size             | 16  |
| BIOS Date               | 03  |
| BIOS Version            | Q5  |
| Serial Number           | HP  |
| Asset Tracking Number   | HP  |
| Operating System Image  | 18  |

P Z2 Mini G4 Workstation 458 tel(R) Core(TM) i7-8700 CPU @ 3.20GHz 200 MHz 5384 MB DDR4 @ 2667 MHz 5385 MB DDR4 @ 2667 MHz 50 Ver. 00.31.03 9EW308130 PEW308130 BWWCMAT6al#SABA#DABA

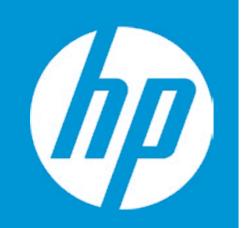

# **Memory Information**

| DIMM: | Device Locator     |
|-------|--------------------|
|       | Manufacturer       |
|       | Serial Number      |
|       | Part Number        |
|       | Memory Size        |
|       | Max Memory Speed   |
|       | Memory Clock Speed |
|       | Memory Type        |
|       | Type Deatail       |
|       |                    |
| DIMM: | Device Locator     |
|       | Not Installed      |

DIMM1 MICRON

-----

\_\_\_\_\_

16384 MB DDR4 @ 2667 MHzA 2133 MHz 2133 MHz DDR4 Synchronous

DIMM2

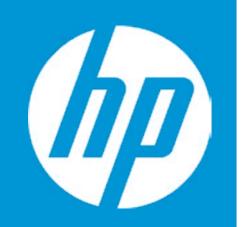

# Hard Drive Information

| HDD 1: | Туре             | SATA      |
|--------|------------------|-----------|
|        | Model            | HGST HTS7 |
|        | Firmware Version | 01.01     |
|        | Serial Number    |           |
|        | Capacity         | 1 TB      |
|        | LBA48            | Supported |
|        | SMART            | Enabled   |
|        | Sector Type      | 4k/512e   |
|        |                  |           |

SATA HGST HTS721010A9E630 01.01

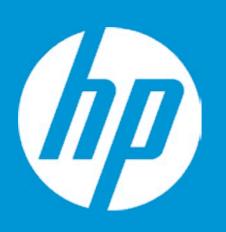

# **Optical Drive Information**

No optical drive detected or the system does not provide support for an optical drive. If the system does provide support for an optical drive, please check that the power and data cables are connected properly.

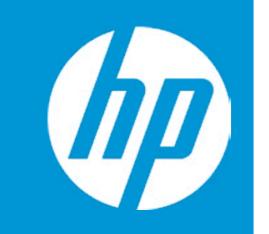

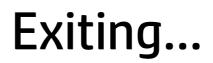

Are you Sure?

No

### Main

Update System BIOS

Current System BIOS Version: Current BIOS Release Date: Installation Date of Current BIOS: Most Recent Update Check: Q50 Ver. 00.31.03 03/15/2018 03/23/2018 Never Checked

Lock BIOS Version **2** BIOS Rollback Policy

Allow BIOS Updates Using a Network **3** 

1

5

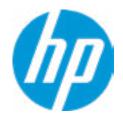

#### **HP** Computer Setup

#### Item Specific Help

1. Check HP.com for BIOS Updates

Checks for the latest BIOS release revision on the network, and lets the user decide whether to download the BIOS image and update System.

#### 2. Lock BIOS Version

If not selected, then BIOS updates are allowed, if selected then updates to BIOS are not allowed.

**3. Allow BIOS Updates Using a Network** Enable/Disable automatic BIOS updates through the network in a scheduled basis.

#### **4. BIOS Update Preferences**

Sets the configurations to perform BIOS updates through the network.

#### 5. Network Configuration Settings

Configure network settings to be used for download and upload.

# Main

#### Network Configuration Settings

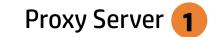

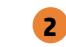

**IPv4** Configuration

**DNS Configuration** 

Data transfer timeout Force HTTP no-cache **6** 

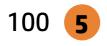

4

3

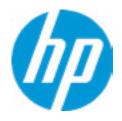

#### **HP** Computer Setup

### Item Specific Help

#### 1. Proxy Server

Enable/Disable the use of a proxy server.

#### 2. Edit Proxy Server

Specify the Proxy Server Address and the Port Number through the common-use <server>:<port> notation.

#### 3. Test Network Connection

Check the network connection using current BIOS update configuration. *Click on the field to see the options.* 

#### 4. IPv4 Configuration

Setup for static IPv4 address. *Click on the field to see the options.* 

#### **5. DNS Configuration**

Configure a list of DNS addresses.

### 6. Force HTTP no-cache

Disable HTTP caching.

# **Test Network Connection Failed**

An error has occurred with your network connection. Please see the error message below.

IPv4 Configuration: Automatic IPv4 Address: IPv4 Subnet Mask: IPv4 Gateway: DNS Configuration: Automatic Primary DNS: Secondary DNS: MAC Address:

Current Proxy: Current Customer Source URL: HP.com

Error: Could not detect network link or network cable is unplugged.

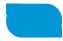

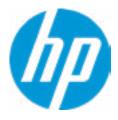

There is no Proxy URL Configured.

Provide the Proxy URL and (option) Port Number if your system is on a network that requires proxy access.

Examples: proxy.host.com:8088 proxy.host.com 192.168.0.1:8088

Press ESC to CANCEL Type the PROXY URL with optional Port Number and press ENTER or SAVE

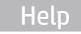

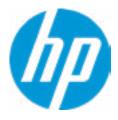

# **Configure IPv4 Address**

There is no static IPv4 Address configured

Provide the static IPv4 Address if your systen needs manual network configuration.

Example: 192.202.145.23 192.168.0.48 192.3.78.200

Do not forget to configure the other items of IPv4 Configuration: IPv4 Subnet Mask and IPv4 Gateway

Press ESC to CANCEL Type the IPv4 ADDRESS and press ENTER to SAVE

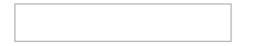

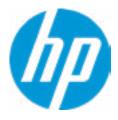

There is no static IPv4 Subnet Mask address configured.

Provide the static IPv4 Subnet Mask address if your systen needs manual network configuration.

Example: 255.255.255.254 255.255.255.240 255.255.255.0

Do not forget to configure the other items of IPv4 Configuration: IPv4 Address and IPv4 Gateway

Press ESC to CANCEL Type the IPv4 SUBNET MASK address and press ENTER to SAVE

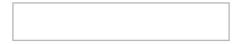

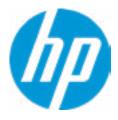

There is no static IPv4 Gateway address configured.

Provide the static IPv4 Gateway address if your systen needs manual network configuration.

Example: 192.202.145.250 192.168.0.247 192.3.78.230

Do not forget to configure the other items of IPv4 Configuration: IPv4 Address and IPv4 Subnet Mask

Press ESC to CANCEL Type the IPv4 GATEWAY address and press ENTER to SAVE

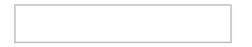

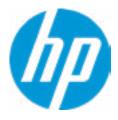

# **Configure DNS Addresses**

There is no DNS address configured.

Provide one or more DNS addresses if your systen is on a network that requires a DNS server.

Example: 192.168.0.245 192.5.43.250 192.67.9.220, 192.145.32.222, 192.8.39.247

Press ESC to CANCEL Type the DNS SERVER ADDRESSES between commas and press ENTER to SAVE

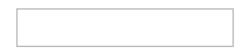

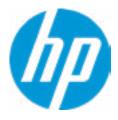

# System BIOS Update

The system could not find one of the BIOS Update binary files. Please make sure the correct BIN file is located on the system hard drive or on removeble USB Key under the "HP\BIOS\New" folder or under the "EFI\HP\BIOS\New" folder. It must also be placed under the "HP\BIOS\Previous" folder or under the "EFI\HP\BIOS\Previous" folder.

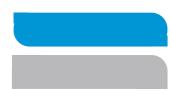

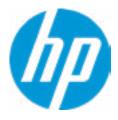

# Network BIOS Update

MS Windows Bitlocker Drive Encryption (BDE) may be enabled on your system. HP requires that BDE be suspended temporarily before the BIOS is flashed and that you obtain your BDE recovery password or recovery PIN before suspending BDE. After the BIOS is updated, BDE can be resumed.

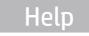

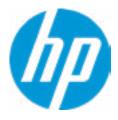

# Network BIOS Update

Could not detect network link or network cable is unplugged

30

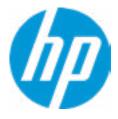

# **Minimum BIOS Version**

Current Minimum BIOS Version 00.00.00

**Minimum BIOS Version** 

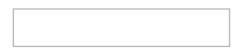

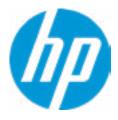

**BIOS Update Preferences** 

Check for Update on Next Reboot 1

**BIOS Source** 

3

Automatic BIOS Update Setting

**BIOS Update Frequency** 

2

4

5

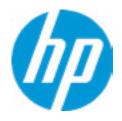

#### **HP** Computer Setup

### Item Specific Help

# Check for Update on Next Reboot Enable/Disable an automatic BIOS check on next reboot.

#### 2. BIOS Source

Choose one of the available options. *Click on the field to see the options.* 

#### 3. Edit Custom URL

Specify a custom BIOS update address

#### 4. Automatic BIOS Update Setting

Choose one of the available options. *Click on the field to see the options.* 

#### 5. BIOS Update Frequency

Choose one of the available options.

There is no custome URL Configured

BIOS Update source can be changed to a CUSTOM URL instead of HP.com. This is only recommended for systems in a managed IT environment

Examples: http://www.host.com/path ftp://ftp.host.com/path ftp://user:password@ftp.host.com/path http://192.168.0.1/path

Press ESC to CANCEL Type the CUSTOM URL for BIOS update checks via network and Press ENTER to SAVE

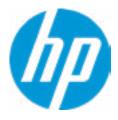

# Main

Change Date And Time

Set Date (MM/DD/YYYY) Set Time (HH:MM):

07/39/2018 20:35

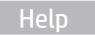

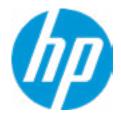

| Item Specific Help |
|--------------------|
|                    |
|                    |
|                    |
|                    |
|                    |
|                    |
|                    |
|                    |
|                    |
|                    |
|                    |
|                    |
|                    |
|                    |
|                    |
|                    |

# Main

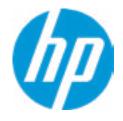

### HP Computer Setup

| Item Specific Help |  |
|--------------------|--|
|                    |  |
|                    |  |
|                    |  |
|                    |  |
|                    |  |
|                    |  |
|                    |  |
|                    |  |
|                    |  |
|                    |  |
|                    |  |
|                    |  |
|                    |  |
|                    |  |
|                    |  |
|                    |  |

Feature Byte

Current Setting: 3X476J6S6b727N7Q7T7U7W8HaUaXapaqaubhdUdpdqedfJ.54

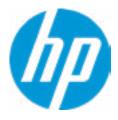

### Build ID

### Current Setting: 18WWCMAT6al#SABA#DABA

Press the space key followed by the enter key to clear current setting

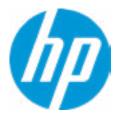

### Serial Number

### Current Setting: HEPW308130

Press the space key followed by the enter key to clear current setting

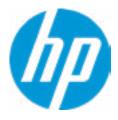

### SKU Number

### Current Setting: 3AQ05AV

Press the space key followed by the enter key to clear current setting

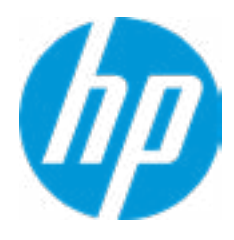

### **Product Family**

### Current Setting: 103C\_53335X HP Workstation

Press the space key followed by the enter key to clear current setting

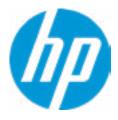

# System Board CT Number

# Current Setting: PGVQVXACYAKB28

Press the space key followed by the enter key to clear current setting

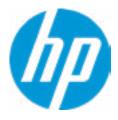

## Product Name

# Current Setting: HP Z2 Mini G4 Workstation

Press the space key followed by the enter key to clear current setting

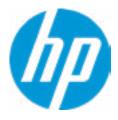

# Main

System IDs

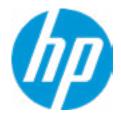

# HP Computer Setup

| Item Specific Help |
|--------------------|
|                    |
|                    |
|                    |
|                    |
|                    |
|                    |
|                    |
|                    |
|                    |
|                    |
|                    |
|                    |
|                    |
|                    |

# Asset Tracking Number

# Current Setting: HPEW308130

Press the space key followed by the enter key to clear current setting

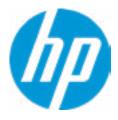

# Ownership Tag

# Current Setting:

Press the space key followed by the enter key to clear current setting

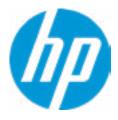

**Replicated Setup** 

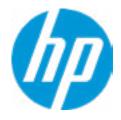

# HP Computer Setup

| Item Specific Help |
|--------------------|
|                    |
|                    |
|                    |
|                    |
|                    |
|                    |
|                    |
|                    |
|                    |
|                    |
|                    |
|                    |
|                    |
|                    |
|                    |
|                    |
|                    |

# **Replicated Setup**

The file cannot be accessed. Please insert a USB storage device and try again

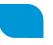

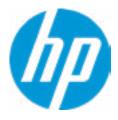

# **Replicated Setup**

The file cannot be accessed. Please insert a USB storage device and try again

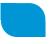

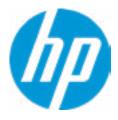

Are you sure you want to save your current settings as custom defaults

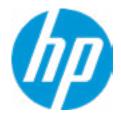

# HP Computer Setup

| Item Specific Help |
|--------------------|
|                    |
|                    |
|                    |
|                    |
|                    |
|                    |
|                    |
|                    |
|                    |
|                    |
|                    |
|                    |
|                    |
|                    |
|                    |

Are you sure you want to restore defaults and exit?

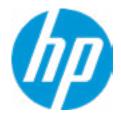

# HP Computer Setup

| Item Specific Help |
|--------------------|
|                    |
|                    |
|                    |
|                    |
|                    |
|                    |
|                    |
|                    |
|                    |
|                    |
|                    |
|                    |
|                    |
|                    |
|                    |

Are you sure you want to apply settings and exit?

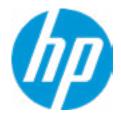

# HP Computer Setup

| Item Specific Help |
|--------------------|
|                    |
|                    |
|                    |
|                    |
|                    |
|                    |
|                    |
|                    |
|                    |
|                    |
|                    |
|                    |
|                    |
|                    |
|                    |

Are you sure you want to ignore changes and exit?

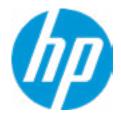

# HP Computer Setup

| Item Specific Help |
|--------------------|
|                    |
|                    |
|                    |
|                    |
|                    |
|                    |
|                    |
|                    |
|                    |
|                    |
|                    |
|                    |
|                    |
|                    |
|                    |

Administrator Tools

Security Configuration

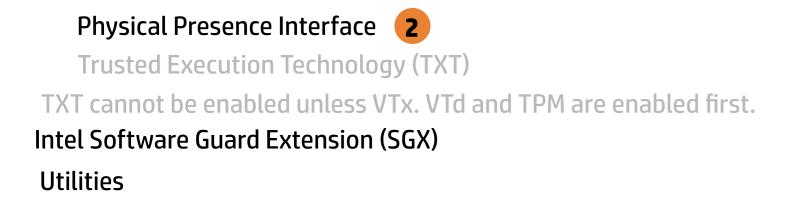

Absolute<sup>®</sup> Persistence Module Current State **Activation Status : Inactive** Absolute<sup>®</sup> Persistence Module Permanent Disable : No System Management Command

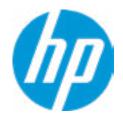

### **HP** Computer Setup

## Item Specific Help 1. Create BIOS Administrator Password The Administrator password controls access to the following features: • Setup Menu (F10) • 3rd Party Option ROM Management (F3) • Update System ROM • WMI Commands that change system settings • BIOS Configuration Utility (BCU) • Alternative Power-On Password 2. Physical Presence Interface When this feature is set to "Enable", then the user is notified on system power up when changes are made to system security policy, and the user must manually agree to those changes before the change is confirmed

### 3. Intel Software Guard Extensions (SGX)

Enable/Disable Software Guard Extensions (SGX)

# **BIOS Administrator Password**

**Enter BIOS Administrator Password** 

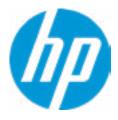

Enter POST Power-On Password

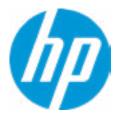

### **Password Policies**

At least one symbol is required in Administrator and User password At least one number is required in Administrator and User password At least one upper case character is required in Administrator and User password At least one lower case character is required in Administrator and User password Are spaces allowed in Administrator and User password? Clear Password Jumper Prompt Admin password on F9 (Boot Menu) Prompt Admin password on F11 (System Recovery) Prompt Admin password on F12 (Netword Boot)

Prompt Admin password on Capsule Update

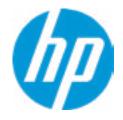

**HP** Computer Setup

#### 1. Clear Password Jumper

Are Clear Password Jumper Honored?

## **TPM Embedded Security**

**TPM Specification Version** 

**TPM Device** 

TPM State **2** 

Clear TPM

**TPM Activation Policy** 

1

2.0

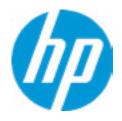

## **HP** Computer Setup

## Item Specific Help

### 1. TPM Device

Exposes the integrated Trusted Platform Module (TPM) for use. *Click on the field to see the options.* 

### **TPM State**

Enables the integrated Trusted Platform Module (TPM).

**BIOS Sure Start** 

Verify Boot Block on every boot

**BIOS Data Recovery Policy** 

Dynamic Runtime Scanning of Boot Block

Sure Start BIOS Settings Protection 1

Sure Start Secure Boot Keys Protection

Enhanced HP Firmware Runtime Intrusion Prevention and Detection **2** 

Sure Start Security Even Policy

Sure Start Security Event Boot Notification

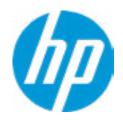

#### **1. Sure Start BIOS Settings Protection**

When enabled, HP Sure Start will lock all critical BIOS settings and provide enhanced protection for these settings via the HP Sure Start non-volatile (flash) memory

 The BIOS administrator credentials must be set to enable this setting
 See HP Sure Start documentation for details on which BIOS settings are protected

#### 2. Enhanced HP Firmware Runtime Intrusion Prevention and Detection

Enables monitoring of HP system firmware executing out of main memory while the user Operating System is

running.

Any anomalies detected in HP System firmware that is active while the user operating system is running will result in a Sure Start Security Event being generated. *Click on the field to see the options.* 

#### **3. Sure Start Security Event Policy**

This setting controls HP Sure Start behavior upon identifying a critical security event (any modification to HP firmware) during OS runtime.

- Log event only - HP Sure Start will log all critical security events m the HP Sure Start Audit log within the HP Sure Start non-volatile (flash) memory

- Log Event and notify user: In addition to logging all critical security events. HP Sure Start will notify the user within thr operating system that a critical event has occurred

- Log Event and power off system: In addition to logging all critical events. HP Sure Start will power off the system upon detecting a HP Sure Start Security Event. Due to the potential for data loss, use of this setting is only recommended in situations where security integrity of the system is a higher priority than the risk of potential data loss Secure Platform Management (SPM)

# HP Sure Run Current State: Inactive → <u>Deactivate HP Sure Run</u>

## SPM Current State: Not Provisioned

Unprovisioned SPM

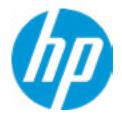

## **HP** Computer Setup

| Item Specific Help |
|--------------------|
|                    |
|                    |
|                    |
|                    |
|                    |
|                    |
|                    |
|                    |
|                    |
|                    |
|                    |
|                    |
|                    |
|                    |
|                    |
|                    |
|                    |

### Hard Drive Utilities

Save/Restore MBR of the system hard drive is only available with drives that have a Master Boot Record.

Save/Restore GPT of System Hard Drive 1

Boot Sector (MBR/GPT) Recovery Policy

Allow OPAL Hard Drive SID Authentication

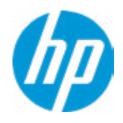

### **HP** Computer Setup

## Item Specific Help

1. Save/Restore GPT of System Hard Drive Enabling this feature will save the GUID Partition table (GPT) of the system Hard Drive. If the GPT is subsequently changed the user will he prompted to choose whether to restore GPT. Select a Drive

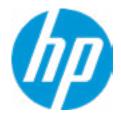

# HP Computer Setup

| Item Specific Help |
|--------------------|
|                    |
|                    |
|                    |
|                    |
|                    |
|                    |
|                    |
|                    |
|                    |
|                    |
|                    |
|                    |
|                    |
|                    |
|                    |
|                    |

# **Secure Erase**

This operation will erase all data on the hard drive. Please make sure the computer is connected to AC power during this process.

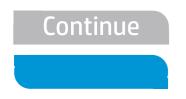

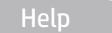

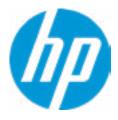

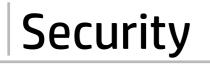

DriveLock Security Options

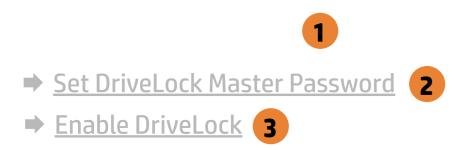

The DriveLock Master and User passwords cannot be changed if you enable Automatic DriveLock or it was already enabled.

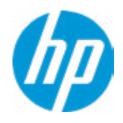

## Item Specific Help

### 1. Automatic DriveLock

In Automatic DriveLock, your BIOS Administrator password is the DriveLock Master password, and the BIOS generates the Drive-Lock User Password. If you enable Automatic DriveLock on a drive, you will need to use your BIOS Administrator password to unlock the drive if it is placed in another system.

### 2. Set DriveLock Master Password

Sets the drive's Master password, but it does not enable DriveLock.

#### 3. Enable DriveLock

Sets the drive's User password and enabls DriveLock.

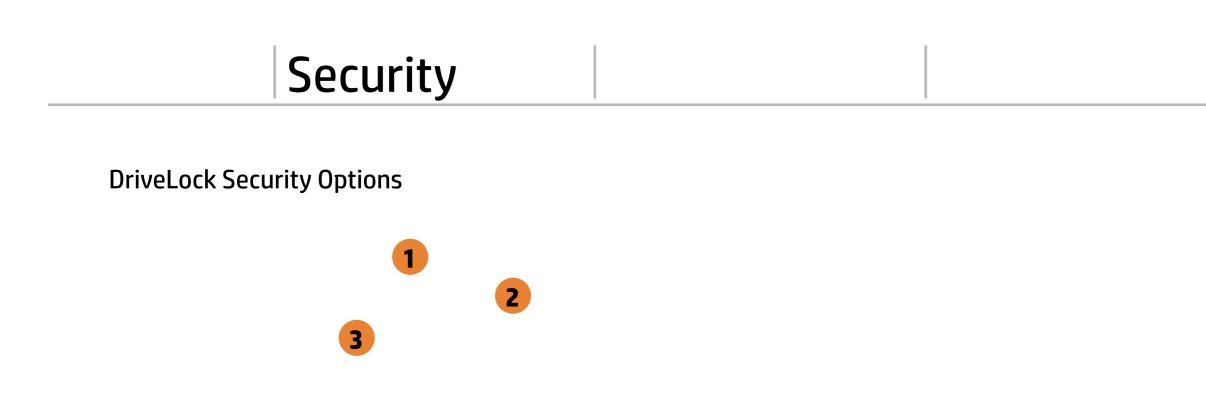

The DriveLock Master and User passwords cannot be changed if you enable Automatic DriveLock or it was already enabled

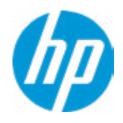

## Item Specific Help

### 1. Automatic DriveLock

In Automatic DriveLock, your BIOS Administrator password is the DriveLock Master password, and the BIOS generates the Drive-Lock User Password. If you enable Automatic DriveLock on a drive, you will need to use your BIOS Administrator password to unlock the drive if it is placed in another system.

### 2. Set DriveLock Master Password

Sets the drive's Master password, but it does not enable DriveLock.

#### 3. Enable DriveLock

Sets the drive's User password and enabls DriveLock.

Select a Drive

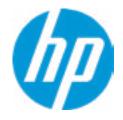

# HP Computer Setup

| Item Specific Help |
|--------------------|
|                    |
|                    |
|                    |
|                    |
|                    |
|                    |
|                    |
|                    |
|                    |
|                    |
|                    |
|                    |
|                    |
|                    |
|                    |

# Set DriveLock Password

Please exercise caution when using DriveLock. Losing the passwords will render a drive premanently unusable.

Please be aware these settings take place immediately: save not necessary.

Enter DriveLock Master Password.

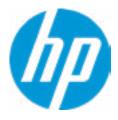

# Set DriveLock User Password

Please exercise caution when using DriveLock. Losing the passwords will render a drive premanently unusable.

Please be aware these settings take place immediately: save not necessary.

Enter DriveLock User Password.

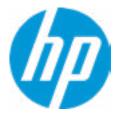

# **Restore Security Settings to Factory Defaults**

Are you sure you want to restore security settings to default?

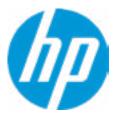

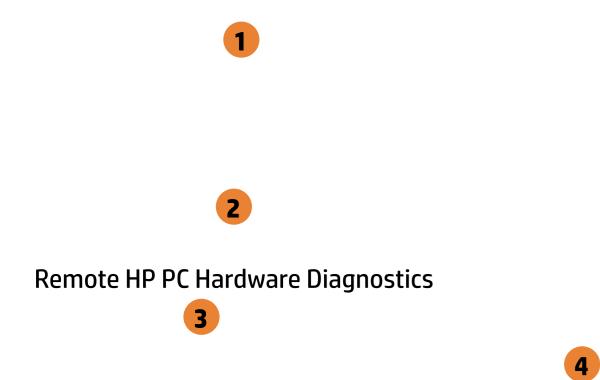

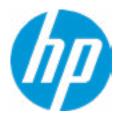

### **HP** Computer Setup

### Item Specific Help

#### 1. Port Options

Enable/Disable Port Settings

### 2. Slot Settings

Provide slot settings control on a per slot basis

### 3. Settings

Set the configuration for Remote HP PC Hardware Diagnositics, including the URL's used for download and upload, the scheduled execution frequency, etc.

#### 4. Execute Remote HP PC Hardware Diagnostics

Immediate execution of Remote HP PC Hardware Diagnostics based on the configurations in settings option. Note that any unsaved BIOS settings are lost.

Display Language

Select Language

Select Keyboard Layout

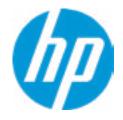

# **HP** Computer Setup

| Item Specific Help |
|--------------------|
|                    |
|                    |
|                    |
|                    |
|                    |
|                    |
|                    |
|                    |
|                    |
|                    |
|                    |
|                    |
|                    |
|                    |
|                    |
|                    |

### Scheduled Power-On

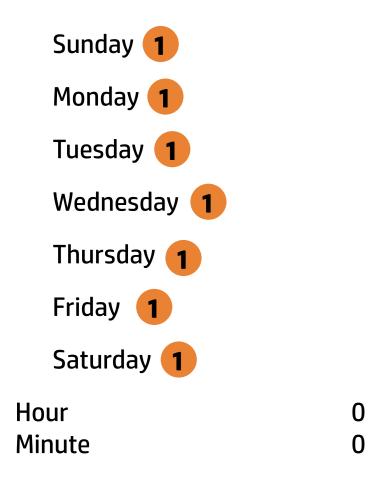

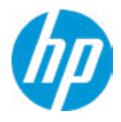

## **HP** Computer Setup

### Item Specific Help

### 1. Sunday

Enable the days of the week to turn the system on. This feature wakes the system up from a powered off state.

**Boot Options** Startup Delay (sec.) Fast Boot USB Storage Boot Network (PXE) Boot MemQual BIOS(For Test) 1 **After Power Loss** Prompt on Memory Size Change Prompt on Fixed Storage Change Audio Alerts During Boot NumLock on at boot **UEFI Boot Order** 

> M.2 SSDO: Windows Boot Manger USB: SATA2: HGST HTS721010A9E630 NETWORK BOOT: IPV4 Network - Intel(R) Ethernet Connection (7) 1219-LM NETWORK BOOT: IPV6 Network - Intel(R) Ethernet Connection (7) 1219-LM

Legacy Boot Order Enable legacy boot, save settings & exit, then to setup

\_\_\_\_\_

\_\_\_\_\_

2

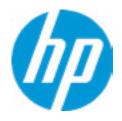

### **HP** Computer Setup

## Item Specific Help

#### 1. MemQual BIOS (For Test) MemQual BIOS Enable/Disable.

#### 2. Ater Power Loss

Determine the system's state after power is lost to the unit.

### **HP Sure Recover**

HP Sure Recover Recover from Network Recover after Boot Failure **Prompt before Boot Failure Recovery** 

| Recover Agent         |                                 |
|-----------------------|---------------------------------|
| URL:                  | ftp://ftp.hp.com/pub/pcbios/CPR |
| Username:             |                                 |
| Provisioning Version: | 0                               |
|                       |                                 |
| Recovery Image        |                                 |
| URL:                  |                                 |
| Username:             |                                 |
| Provisioning Version: | 0                               |
|                       |                                 |

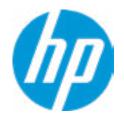

## Item Specific Help

#### 1. HP Sure Recover

If this setting is enabled, the system firmware will honor local and remote requests to reinstall the OS. If it is disabled, all requests to reinstall the OS will be ignored.

#### 2. Recover from Network

If this setting is enabled, the system firmware will obtain the recovery agent from the network. Otherwise, the system firmware will obtain the recovery agent from a local drive.

#### 3. Recover after Boot Failure

If this setting is enabled and no bootable UEFI OS is found, the system firmware will launch HP Sure Recover.

### Secure Boot Configuration

Configure Legacy Support and Secure Boot

Secure Boot Key Management Import Custom Secure Boot keys Clear Secure Boot keys Reset Secure Boot keys to factory defaults Enable MS UEFI CA key

Access to the above settings requires Sure Start Secure Boot Keys Protection to be disabled Ready BIOS for Device Guard Use

Requires BIOS Administrator credentials to be configured and Secure Boot to be enabled.

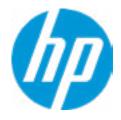

### **HP** Computer Setup

| Item Specific Help |
|--------------------|
|                    |
|                    |
|                    |
|                    |
|                    |
|                    |
|                    |
|                    |
|                    |
|                    |
|                    |
|                    |
|                    |
|                    |
|                    |
|                    |

## System Options

Configure Storage Controller for RAID POST Prompt for RAID Configuration RST Remapping 1 To support Intel RST Remapping, please set Option ROM Launch Policy to All UEFI or All UEFI Except Video Turbo-Boost Hyperthreading 2 Multi-processor Virtualization Technology (VTx) Virtualization Technology for Directed I/O (VTd) Allow PCIe/PCI SERR# Interrupt Power Button Override

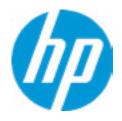

### **HP** Computer Setup

## Item Specific Help

#### 1. RST Remapping

Intel RST Remapping.

#### 2. Hyper threading

Permits the user to control the processor capability.

## **Built-In Device Options**

Embedded LAN Controller

Wake on LAN

## **Dust Filter**

Dust filter Reminder (Days)

Enable Intel graphics on DisplayPort port # 1

Enable Intel graphics on Flex IO port

Audio Device **1** 

Microphone

Internal Speakers Increase Idle Fan Speed (%) M.2 USB / Bluetooth LAN / WLAN Auto Switching wake on WLAN

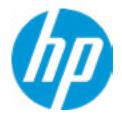

### **HP** Computer Setup

### Item Specific Help

### 1. Audio Device

Hides the audio device from the OS.

### Port Options

Rear USB Ports 1 Rear USB Port 1 Rear USB Port 2 Rear USB Port 3 Left USB Ports 2 Left USB Port 1 Left USB Port 2 Left USB Port 3 Left USB Port 1, 3 Charging Thunderbolt Mode SATA 0 3 Restrict USB Devices

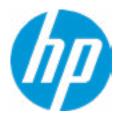

### **HP** Computer Setup

### Item Specific Help

#### 1. Rear USB Ports

Hides the rear USB port(s) from the OS.

#### 2. Left USB Ports

Hides the Left USB port(s) from the OS.

#### 3. SATA 0

Hides the SATA port from the OS.

### **Option ROM Launch Policy**

**Configure Option ROM Launch Policy** 

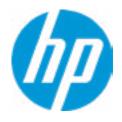

### **HP** Computer Setup

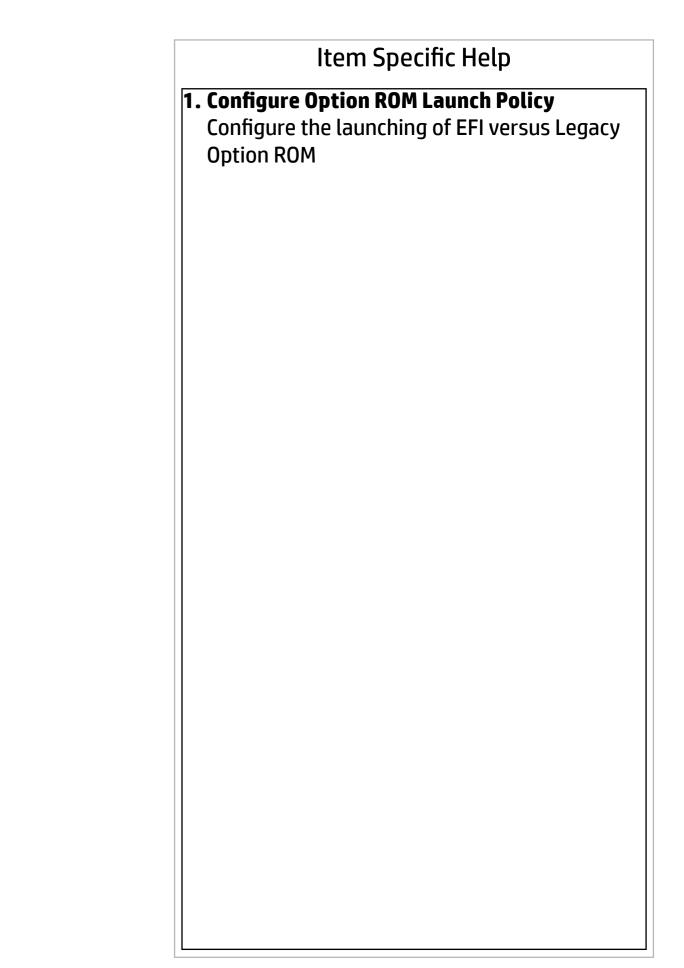

Help

1

Power Management Options

| Runtime Power Management <b>1</b>    |
|--------------------------------------|
| Extended Idle Power States 2         |
| 44/S5 Maximum Power Savings <b>3</b> |
| SATA Power Management                |
| PCI Express Power Management 4       |
| Power On from Keyboard Ports 5       |
| Unique Sleep State Blink Rates       |

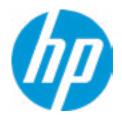

#### **HP** Computer Setup

### Item Specific Help

#### **1. Runtime Power Management** Enables Runtime Power Management.

#### **2. Extended Idle Power States** Increases the OS's Idle Power Savings.

#### 3. S4/S5 Maximum Power Savings

Enabling this feature reduces the power of this system as much as possible in the S4/S5 state. Power is removed from the wake up circutry, the expantion slots and any management features while in S4/S5.

#### 4. PCIe Express Power Management

Enabling this option permits the PCI Express links to use Active State Power Management (ASPM) to enter low power states while not in use.

#### 5. Power On from USB Ports

To wake-up system from Hibernation/Shutdown via keyboard.

1

3

5

**Remote Management Options** 

Active Management (AMT)

USB Key Provisioning Support

USB Redirection Support

Unconfigure AMT on next boot

SOL Terminal Emulation Mode

Show unconfigure ME Confirmation Prompt

Verbose Boot Messages

Watchdog Timer **2** 

OS Watchdog Timer (min.) BIOS Watchdog Timer (min.)

CIRA Timeout (min.)

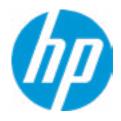

### **HP** Computer Setup

### Item Specific Help

**1. Unconfigure AMT on next boot** Perform AMT/ME unconfigure without password operation.

#### 2. Watchdog Timer Enable/Disable WatchDog Timer.

- **3. OS watchdog Timer (min.)** set OS Watchdog timer (Minutes).
- **4. BIO Watchdog Timer (min.)** Set BIOS watchdog timer (minutes).

#### **5. CIRA Timeout (min.)** Set CIRA Timeout (Minutes).

Slot Settings

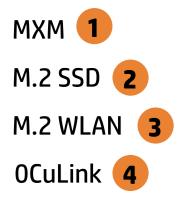

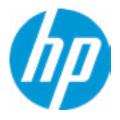

### **HP** Computer Setup

### Item Specific Help

#### **1. MXM**

Hides the slop from the OS.

#### **2. M.2 SSD** Hides the slot from the OS.

#### 3. M.2 SSD

Hides the slot from the OS.

#### 4. OCuLink

Hides the slot from the OS.

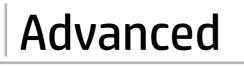

**Remote HP PC Hardware Diagnostics** 

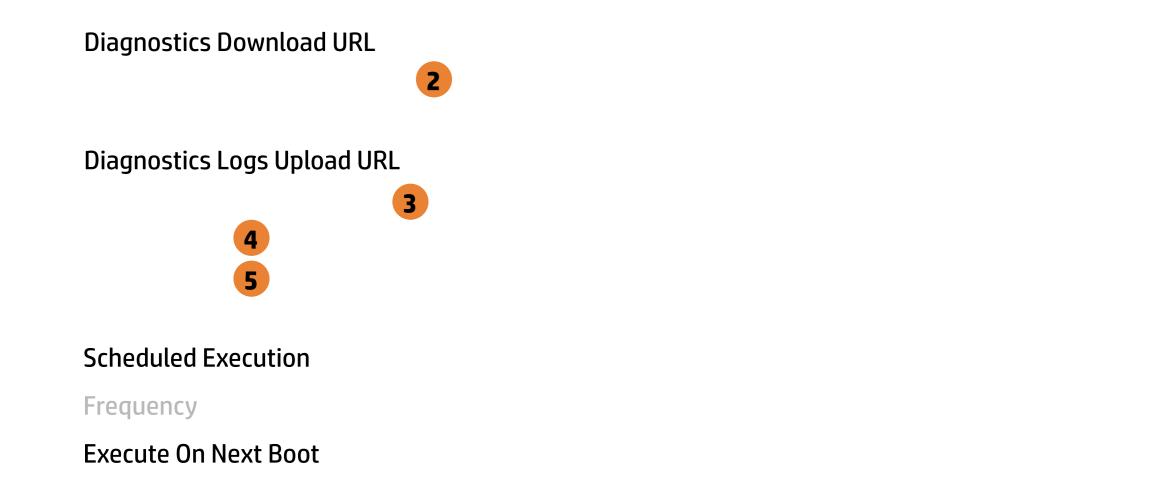

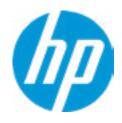

### **HP** Computer Setup

### Item Specific Help

#### 1. Diagnostics Download URL

Select between HP server URL and a custom server URL.

### 2. Custom Download Address

Configure a URL for HP PC Hardware Diagnostics download.

#### 3. Custom Upload Address

Configure a URL for diagnostics logs upload.

#### 4. Username

Configure the username for uploading diagnostics logs to the server, if authentication is required.

#### 5. Password

Configure the password for uploading diagnostics logs to the server, if authentication is required.

#### 6. Scheduled Execution

Enable/disable the scheduled execution of Remote HP PC Hardware Diagnostics.

#### 7. Frequency

Help

Select the frequency for scheduled execution of Remote HP PC Hardware Diagnostics.

#### 8. Execute On Next Boot

Enable/disable the execution on next boot. The flag will be disabled after the diagnostics have run.

# **Custom Download URL**

There is no Custom Download URL configured. Type a new Custom Download URL and press ENTER to save. Press ESC to CANCEL

а

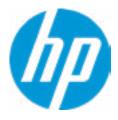

# **Custom Upload URL**

There is no Custom Download URL configured. Type a new Custom Download URL and press ENTER to save. Press ESC to CANCEL

а

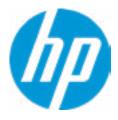

# **Custom Server Username**

There is no Username configured. Type a new Username and press ENTER to save. Press ESC to CANCEL

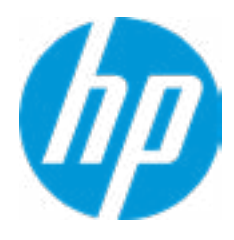

# Remote HP PC Hardware Diagnositics Results

Remote HP PC Hardware Diagnostics was never executed.

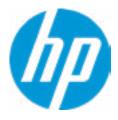

# **Custom Server Password**

There is no Upload Server Password configured. Type a new Upload Server Password and press ENTER to save. Press ESC to CANCEL

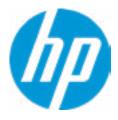

# Remote HP PC Hardware Diagnositics Execution

Status of last attempt to execute: Could not detect network link or network cable is unplugged.

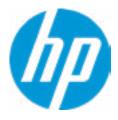

|  | <b>UEFI</b> Drivers |
|--|---------------------|
|  |                     |

This will restart the system into the 3rd Party Option ROM Management application. You can get to this application directly by pressing F3 during startup.

Help

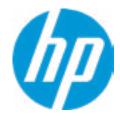

## S

**HP** Computer Setup

| Item Specific Help |  |  |  |  |  |
|--------------------|--|--|--|--|--|
|                    |  |  |  |  |  |
|                    |  |  |  |  |  |
|                    |  |  |  |  |  |
|                    |  |  |  |  |  |
|                    |  |  |  |  |  |
|                    |  |  |  |  |  |
|                    |  |  |  |  |  |
|                    |  |  |  |  |  |
|                    |  |  |  |  |  |
|                    |  |  |  |  |  |
|                    |  |  |  |  |  |
|                    |  |  |  |  |  |
|                    |  |  |  |  |  |
|                    |  |  |  |  |  |
|                    |  |  |  |  |  |
|                    |  |  |  |  |  |
|                    |  |  |  |  |  |
|                    |  |  |  |  |  |
|                    |  |  |  |  |  |
|                    |  |  |  |  |  |
|                    |  |  |  |  |  |
|                    |  |  |  |  |  |
|                    |  |  |  |  |  |
|                    |  |  |  |  |  |
|                    |  |  |  |  |  |
|                    |  |  |  |  |  |
|                    |  |  |  |  |  |
|                    |  |  |  |  |  |
|                    |  |  |  |  |  |
|                    |  |  |  |  |  |
|                    |  |  |  |  |  |
|                    |  |  |  |  |  |